## How To Display ''In and Out Readers'' in the Reader Timezone Schedules Report

Last Modified on 10/06/2022 4:15 am EDT

How To Display "In and Out Reader" in the Reader Timezone Schedules Report

## Procedure Steps

- 1. Download the updated **ReaderTimezoneSchedules.rpt** file from: <https://file.ac/oiCEr5xZjCw/>.
- 2. Navigate to **C:\Program Files (x86)\OnGuard\ReportTemplates**, locate **ReaderTimezoneSchedules.rpt** and rename the file.
- 3. Drop the updated **ReaderTimezoneSchedules.rpt** into the Report Template directory.
- 4. From the Report Configuration tab in System Administration, browse to the Reader Timezone Schedules report, select **Modify,** browse to **C:\Program**

**Files(x86)\OnGuard\ReportTemplates\ReaderTimezoneSchedules.rpt,** and click **OK**.

5. When configuring the updated reader report, each reader that is configured as "In and Out Reader" now appears in the reader filter with a second entry notated as [Out]. Selecting both reader options shows the In and Out reader's timezone schedules.

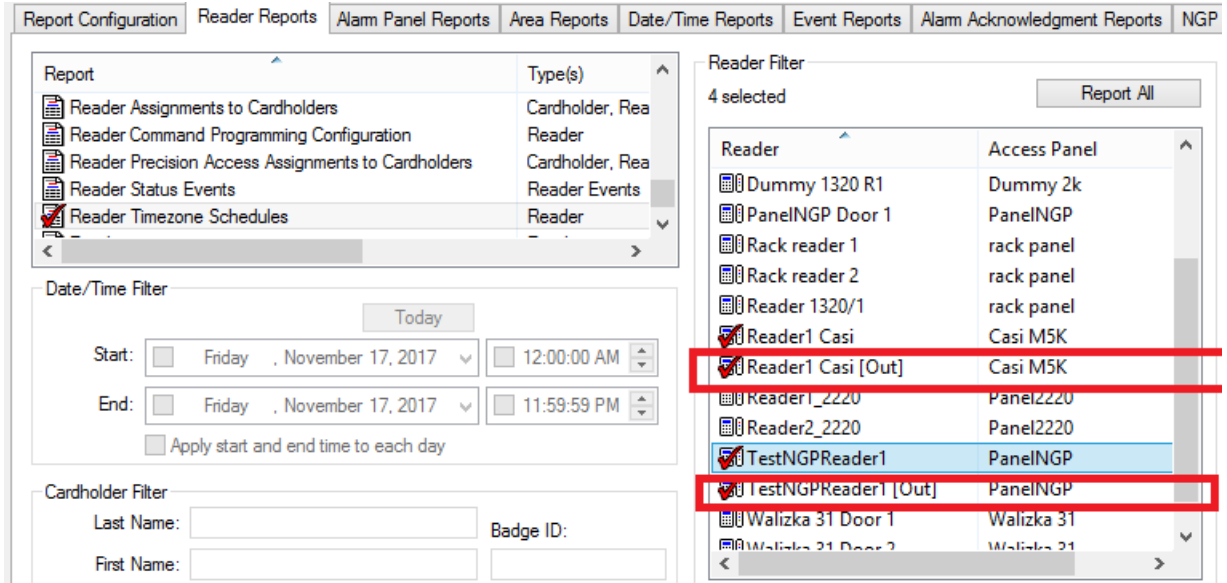

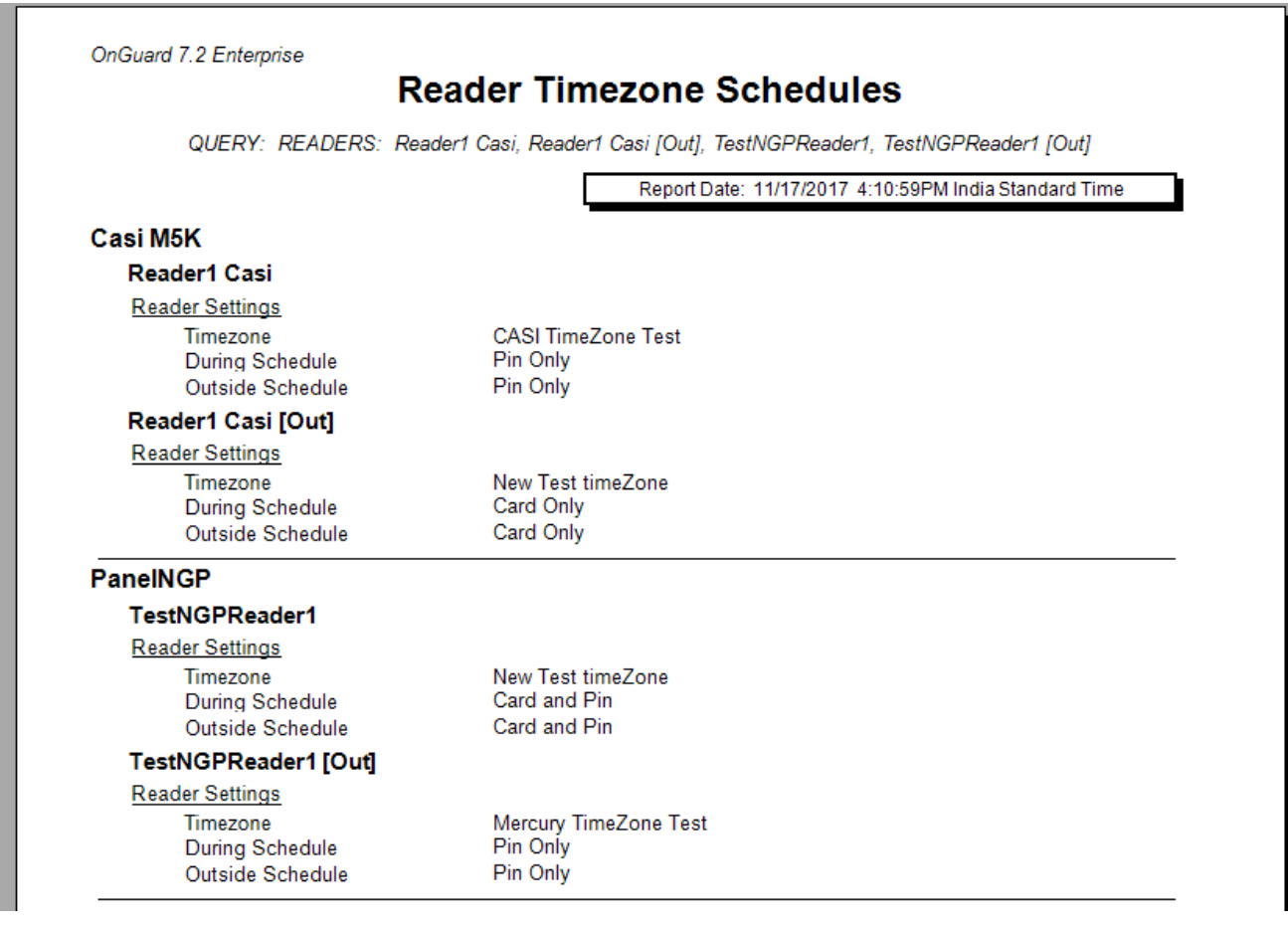

## Applies To

CASI

NGP

OnGuard 7.2-7.4

## Additional Information